**Version: May 2011** 

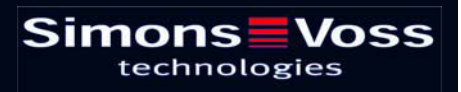

## **Table of Contents**

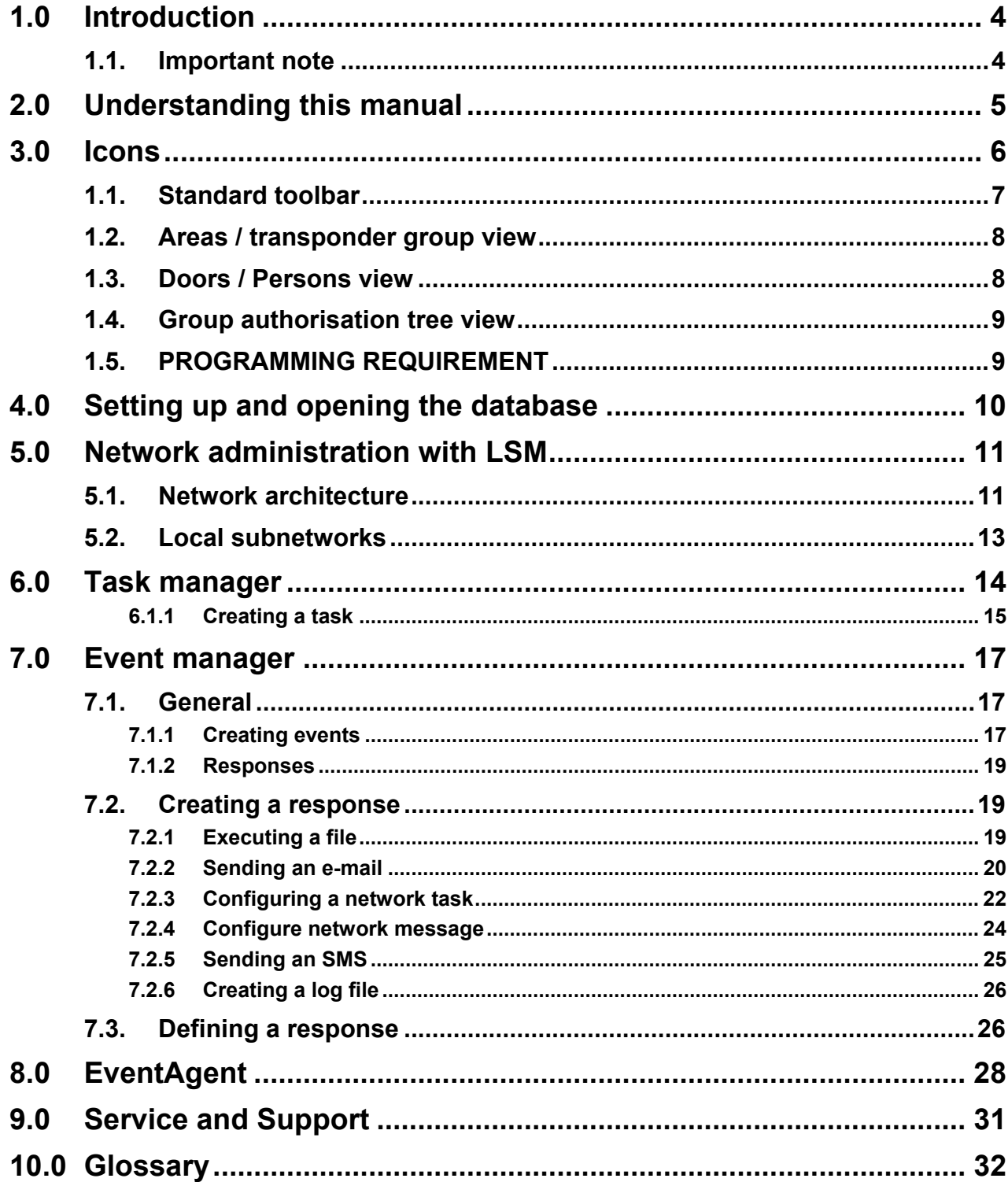

#### **NOTE:**

In the explanations of the various functions of the system, the focus is on operating the software. Please refer to the individual product manuals for descriptions of the individual product features, fittings and functions.

It is important to comply with the product approvals and system requirements when installing and operating the products. SimonsVoss accepts no liability and cannot provide support for installation or operation which deviates from these instructions.

SimonsVoss Technologies AG reserves the right to make modifications to the product without notice. Consequently, descriptions and representations in this documentation may vary from the most recent product and software versions. As a general principle, the original German version shall apply in the event of any doubt. Subject to errors and misspellings.

These documents are based on the current programme status at the time of printing. The information and data they contain may be changed without advance notice and do not represent an obligation on the part of the seller. The software and hardware designations used in this manual are mainly registered trademarks and as such are subject to the legal copyright protection law regulations.

Neither the manual nor extracts of it may be reproduced or disseminated by mechanical or electronic means, photocopying or otherwise without our express written permission. The companies and other pieces of data used in the examples are fictitious, any similarities are therefore purely coincidental.

The editors of this LSM manual took great care when compiling this text. However we cannot guarantee that it is free from errors. The LSM editing team is not liable for technical or printing errors in this manual. The descriptions provided in this manual are not of a guaranteed quality in the eyes of the law.

Please send any corrections or suggestions for improvement to Info@simonsvoss.de.

Thank you in advance for your support.

More information about SimonsVoss products can be found online at [WWW.SIMONS-VOSS.DE](http://www.simons-voss.de/)

**This manual applies to software without functional limitations. Functions or views in a customer's specific installation may deviate from these due to the software modules activated.** 

## <span id="page-3-0"></span>**1.0 INTRODUCTION**

Locking System Management (LSM) from SimonsVoss is a database-supported software package that enables you to create, manage and control complex locking plans efficiently. This documentation serves as a guide to help you structure and configure your locking plan. It will also assist you later on when it comes to monitoring and controlling the locking system, making management of **the system** easier.

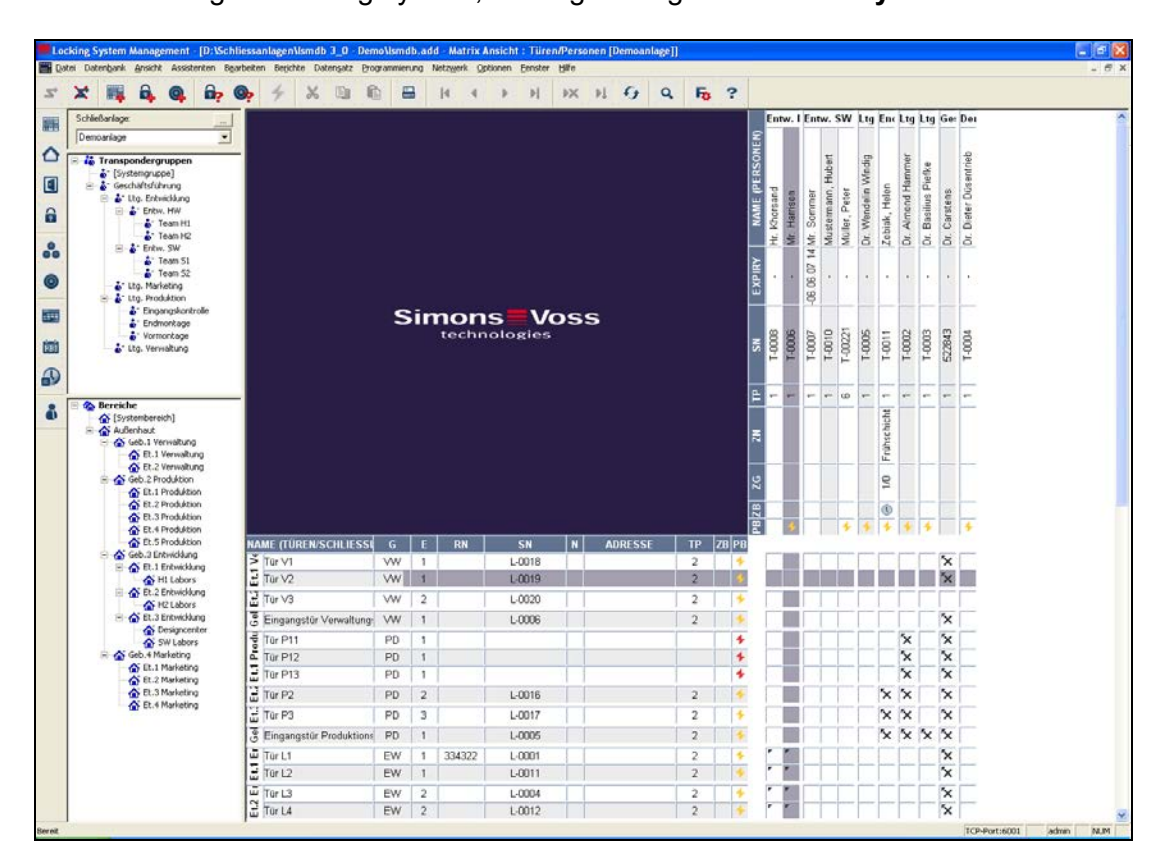

## **1.1. IMPORTANT NOTE**

SimonsVoss Technologies AG shall assume no liability for damage caused by incorrect assembly or installation.

Access through a door may be denied if components are incorrectly assembled or programmed. SimonsVoss AG shall assume no liability for the consequences of incorrect installation, such as denied access to injured persons or persons at risk, damage to property or any other form of damage.

## <span id="page-4-0"></span>**Page 5**

## **2.0 UNDERSTANDING THIS MANUAL**

### $R$  **MENU ITEMS**

The LSM menu items are indicated in this manual by the  $\supset$  symbol.

## **EXAMPLES**

 $\supset$  Edit  $\supset$  Area

### **HEADINGS AND CHECKBOXES**

Headings and checkboxes shown in the screenshots are differentiated by the use of inverted commas.

**EXAMPLES**  "User Groups" "Areas"

### **BUTTONS**

Buttons shown in the screenshots are highlighted in grey.

**EXAMPLES OK** Apply

## **KEY COMBINATIONS**

The key combination you can use to start the required functions is shown in bold.

## **Ctrl+Shift+X**

### **PATH SPECIFICATIONS**

If an instruction refers to a directory on a drive, the path is provided in italics.

**EXAMPLE**  *C:\Program files\SimonsVoss\LockSysGui\* 

### **NOTE**

The specification *[CDROM]* is a variable and describes the letter identifying the drive of the CDROM drive on the computer (e.g. "D") on which installation is to be carried out.

## **Page 6**

## **3.0 ICONS**

## **NOTE**

- Icons and entries in the menu only become active once an associated object is highlighted.
- You can use Shift or Ctrl to highlight multiple table entries at the same time.
- By double-clicking in the table you can jump to the object's properties.

## **EDIT TOOLBAR**

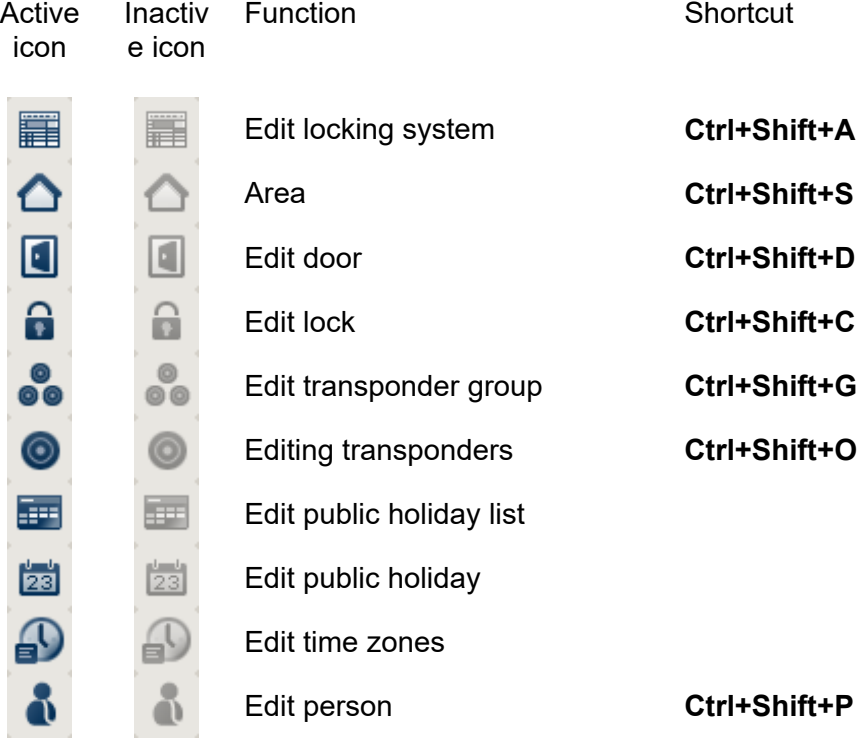

## <span id="page-6-0"></span>**Page 7**

## **1.1. STANDARD TOOLBAR**

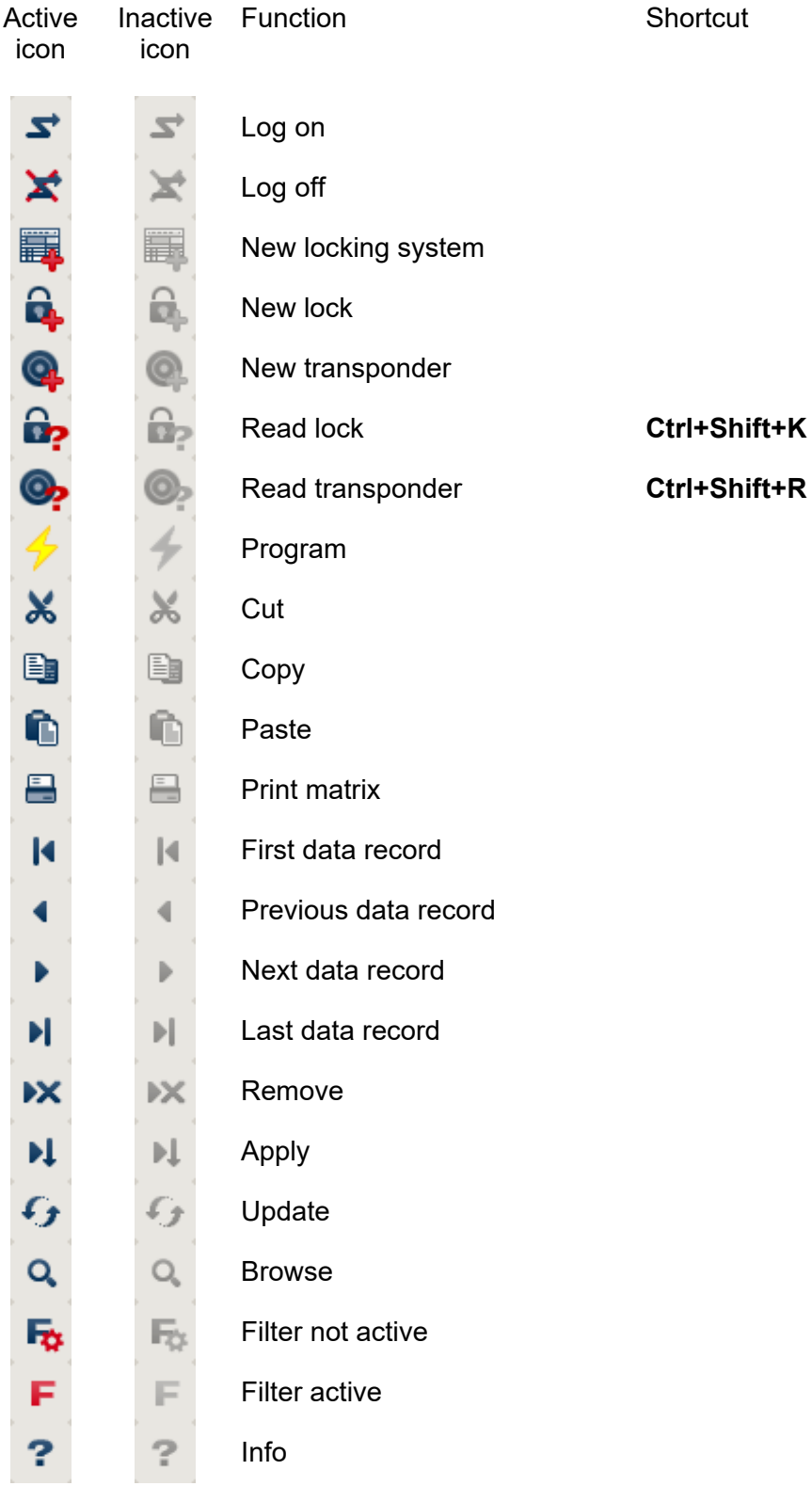

## <span id="page-7-0"></span>**1.2. AREAS / TRANSPONDER GROUP VIEW**

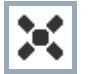

A black cross with a circle inside it represents group authorisation.

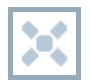

A grey cross with a circle inside it stands for "inherited authorisation.

## **1.3. DOORS / PERSONS VIEW**

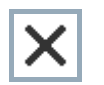

Authorisation that has been enabled but not yet programmed into the lock

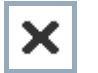

Authorisation that has been programmed into the lock

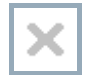

Authorisation that has been removed and not yet transferred to the lock

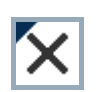

Authorisations that have not yet been programmed which comply with the group structure of the locking system, in other words that originate from the group view, are indicated by a small black triangle

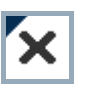

Programmed authorisations that comply with the group structure of the locking system, in other words that originate from the group view, are indicated by a small black triangle

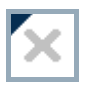

Removed authorisations that comply with the group structure of the locking system and have not yet been programmed

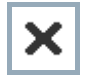

Authorisations that do not comply with the group structure of the locking system are indicated simply by a cross, with no black triangle (individual authorisation).

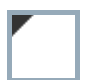

Authorisations that have been subsequently withdrawn, contrary to the group structure of the locking system, feature a black triangle but no cross indicating authorisation.

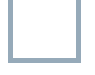

White (grey) box: authorisation can be enabled here.

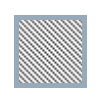

Checked (greyed out) box: this field no longer belongs to the locking system and no authorisations can be enabled. You have no write permission or the locking plan blocks this box (e.g. when a transponder is deactivated).

## <span id="page-8-0"></span>**1.4. GROUP AUTHORISATION TREE VIEW**

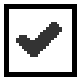

Manually enabled (black)

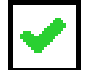

Directly inherited (green)

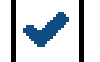

Indirectly inherited – inherited via subordinate group (blue)

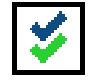

Directly and indirectly inherited (blue / green)

## **1.5. PROGRAMMING REQUIREMENT**

### **EXPLANATION**

There are various reasons why it may be necessary to program a transponder or lock. The programming lightning symbol is shown in different colours to indicate the different reasons why programming is required.

## **DISPLAY**

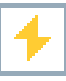

Simple programming requirement for components

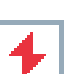

Transponder:

- Validity expired
- Deactivated

Lock

- Only overall locking level assigned
- Not assigned to any door
- Not assigned to any locking system
- Door without lock

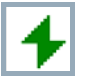

Programming requirement on a lock after creating a replacement transponder in the overlay mode of a G1 system

## <span id="page-9-0"></span>**4.0 SETTING UP AND OPENING THE DATABASE**

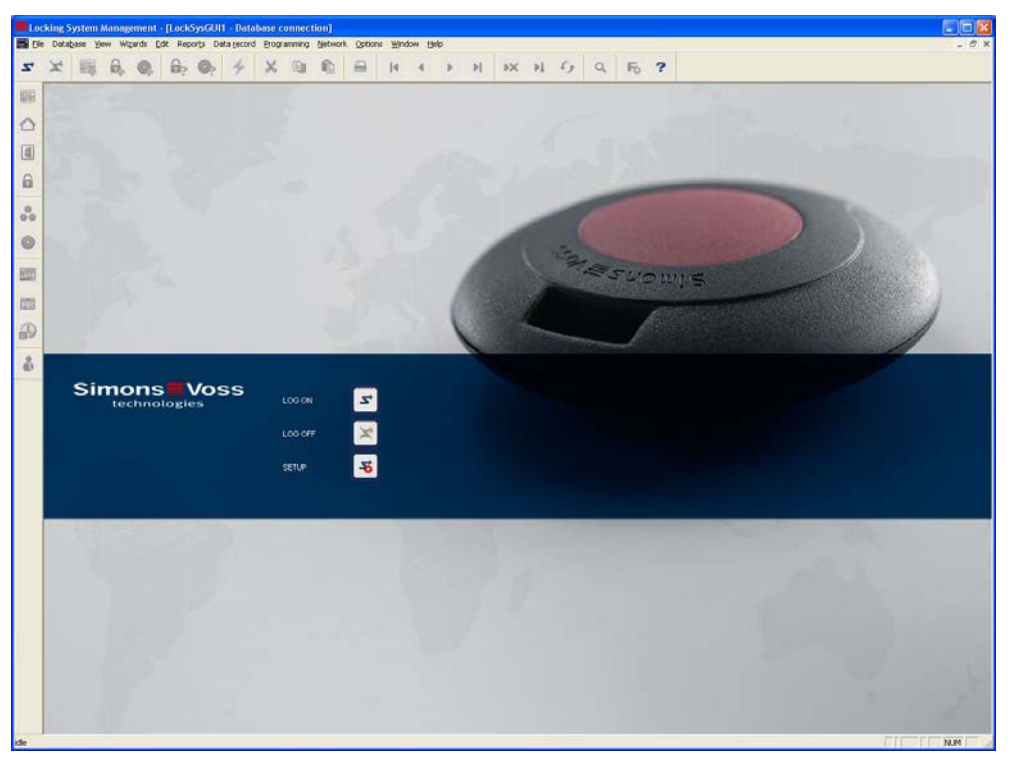

## **START SCREED**

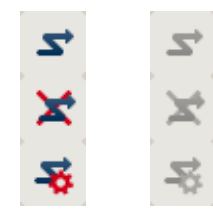

Log on to the database, authentication then takes place when user data is entered

Log off the database

Settings for the database connection

In the Setup dialogue you can set the connection to the database you want. Your locking system administrator provides you with the necessary information.<br>I SM Business / I SM Professio LSM Business / LSM Professional

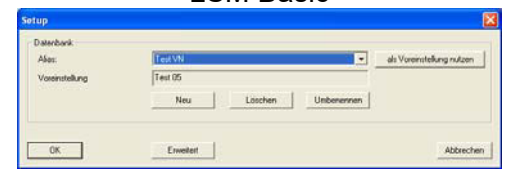

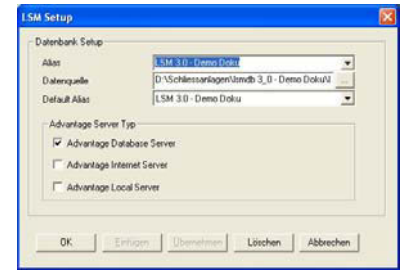

## **NOTE**

The software access data should be kept safe according to the valid IT guidelines and not made accessible to unauthorised persons.

## <span id="page-10-0"></span>**5.0 NETWORK ADMINISTRATION WITH LSM**

## **5.1. NETWORK ARCHITECTURE**

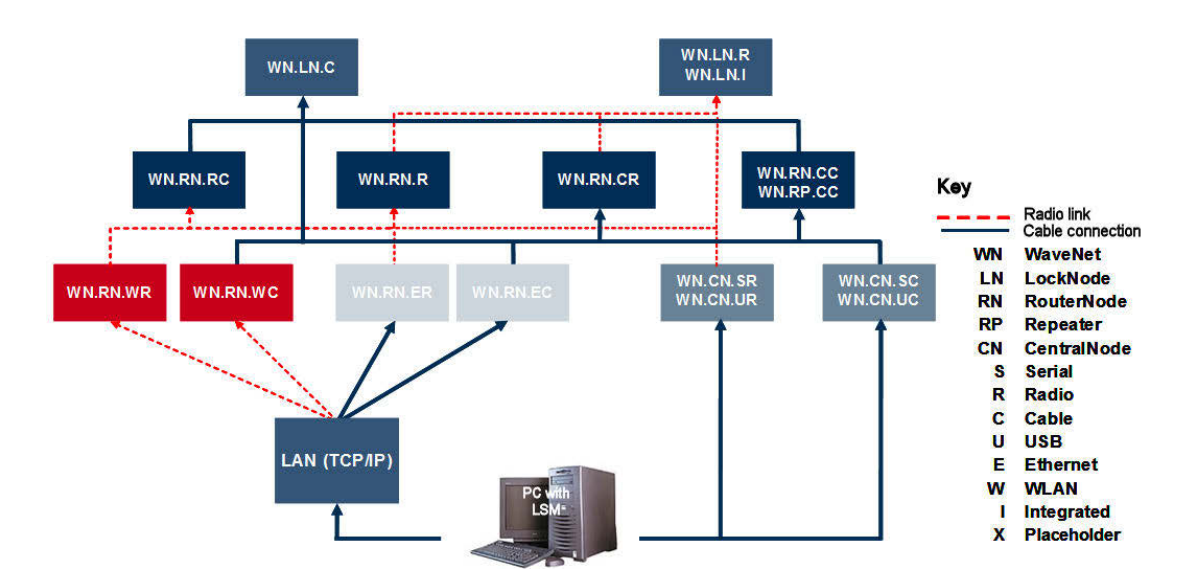

The above diagram shows the basic structure of a SimonsVoss radio network (WaveNet) and how it might be linked to the LSM software system.

The network structure shown above allows different users with individual rights to access locks in the SimonsVoss radio network.

Users communicate with the locks using the GUI (graphical user interface) on the LSM client, local connections (COM, USB) or the Intranet. This PC is linked to the CentralNode (network programming device) of the SimonsVoss radio network. The WaveNet CentralNode communicates with the LockNodes by wire or radio (868 MHz), either directly or through additional routers. The LockNodes exchange data with their allocated locking components using short-range radio (25 kHz) or by direct networking.

Wired SimonsVoss LON networks have a similar structure to the WaveNet shown above. The CentralNode and LON LockNodes do not communicate by radio but with a CAT5 twisted pair bus cable. For more information (on how to install and commission a SimonsVoss network), please refer to the relevant technical product documentation.

**Page 12** 

## <span id="page-12-0"></span>**Page 13**

### **5.2. LOCAL SUBNETWORKS**

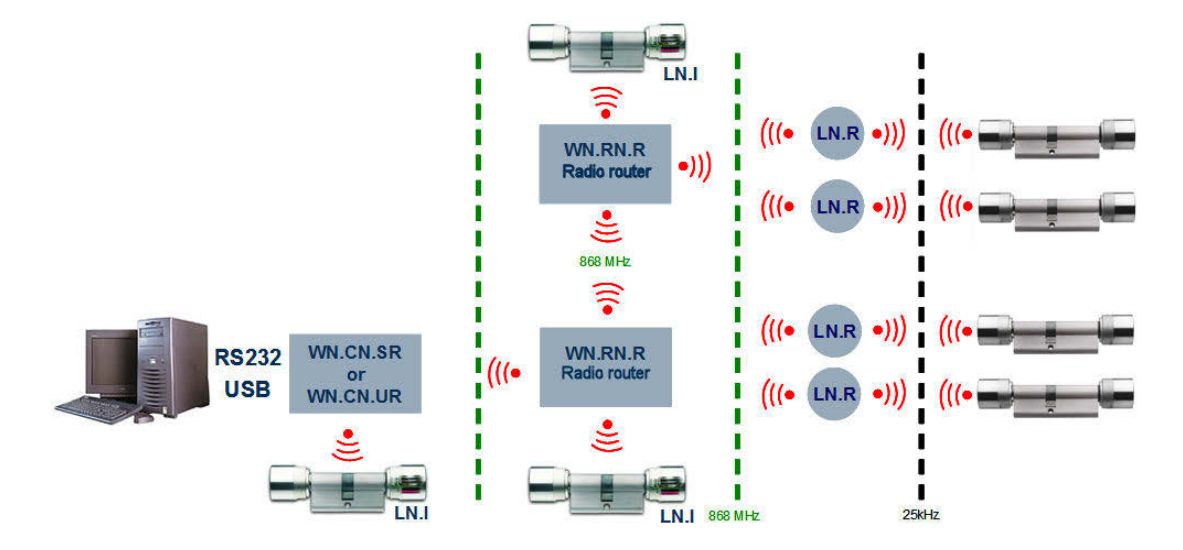

In the example above there is only one central access point to a Simons Voss network via a CentralNode with a local subnetwork. In fact, almost any number of transition points can be distributed throughout the Intranet. This makes it possible to set up a 'branch' structure, where any number of branches with local CentralNodes and connected subnetworks can be addressed from a central point via the Intranet or Internet.

Subnetworks like these consist of one communication node PC with the CommNode software installed, one CentralNode and the appropriate number of LockNodes for the topology. Alternatively, WaveNet TCP/IP routers can be used.

## <span id="page-13-0"></span>**6.0 TASK MANAGER**

The task manager contains a list of various tasks to be performed immediately, at a defined time or periodically. Tasks are assigned priorities so that urgent tasks are executed first. The details of a task (times, intervals and type of task) can be defined in the relevant menu item in the user interface.

## **EXAMPLE**

The locks on the main entrances are activated at 9.00am and deactivated at 7.00pm. The locking system is programmed every evening at 8.00pm. The access lists for the relevant doors are read continuously.

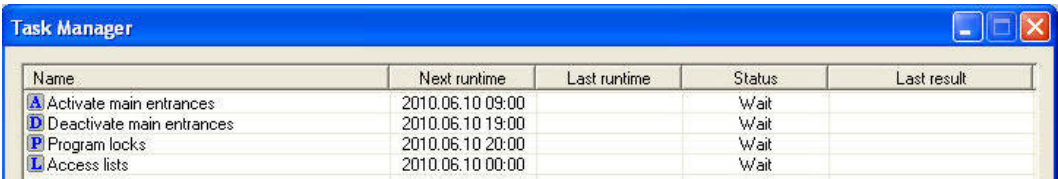

## **REQUIREMENTS**

- CommNode Server installed
- SimonsVoss CommNode Server service must be running
- The computer (with Windows XP / Vista / Server 2003 / Server 2008 operating system) on which the CommNodeSrv service is installed must be switched on at all times. The workstation may however be locked. (Screensaver may be activated.)

## **PROCEDURE**

- $\bullet$   $\bullet$  Network
- $\bullet$   $\supset$  Task manager
- SimonsVoss CommNode Server service can access the database

## <span id="page-13-1"></span>**AVAILABLE TASK TYPES**

• Set output

A signal or similar output can be activated on the LockNode.

- Reset output
- Remote opening
- Activate input event (React to status changes on LockNode inputs)
- Deactivate input event
- Test LockNode
- **Emergency activation** 
	- 15-minute continuous engagement depending on cylinder version
- Activate lock
- Read lock
- Deactivate lock
- Program lock With the options:

<span id="page-14-0"></span>Remove programming requirement and set time (if programming required) Renew programming (very time-consuming)

- Set time
- Read access lists

## **NOTE**

The task service can process tasks in parallel. However, this only applies to tasks which are sent to different subnetworks (CommNodes). Tasks within the same network (CommNode) are processed in the set order.

## **6.1.1 CREATING A TASK**

### **PROCEDURE**

- $\bullet$   $\Box$  Network
- $\bullet$   $\supset$  Task manager
- New
- Enter name and description, select type
- Select time settings
- Click on Edit to select locks
- OK
- Data is normally transferred to the communication node automatically.

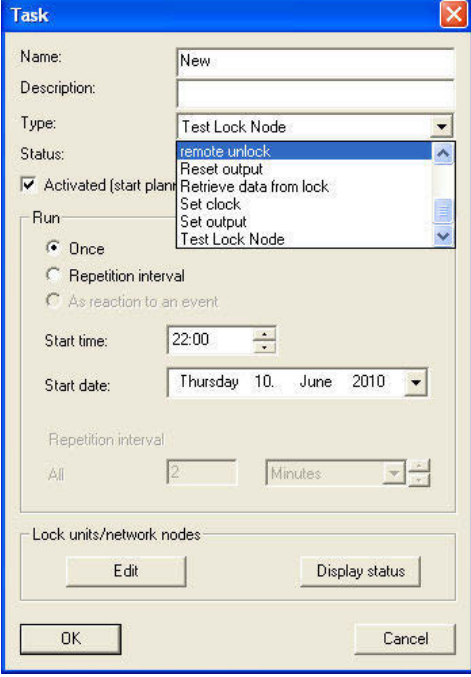

## **EXPLANATION**

- "Name"  $\rightarrow$  Unique name of the task<br>"Description"  $\rightarrow$  Free field for describing t
- "Description"  $\rightarrow$  Free field for describing the task<br>"Type"  $\rightarrow$  Type of task (see "Available task
	- Type of task (see "Available task types

## **Page 16**

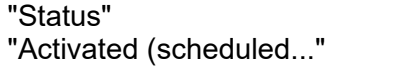

- 
- 
- 
- $\begin{array}{ccc} \rightarrow & \text{Current status of task} \\ \rightarrow & \text{Task} & \text{is activated} \end{array}$ 
	- Task is activated and is carried out according to schedule
- "Execute Once"  $\rightarrow$  Task is performed once at the start time defined below
- "Execute Repeat interval"  $\rightarrow$  Task is carried out regularly at the defined interval, starting from the start date
- Edit Edit Edit  $\rightarrow$  Select the locks on which the task is performed

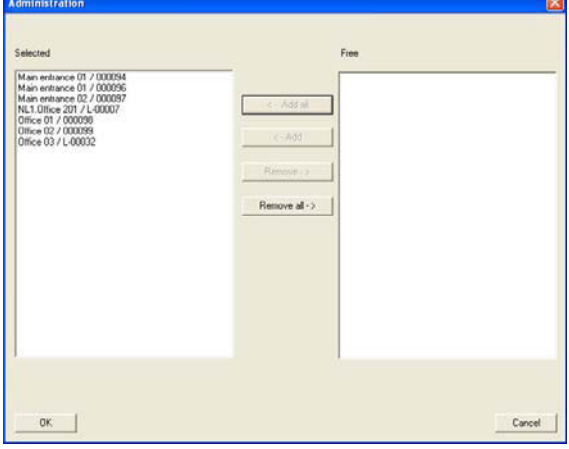

Show status **Exercise 2** Displays a summary indicating the status of all processes ыì

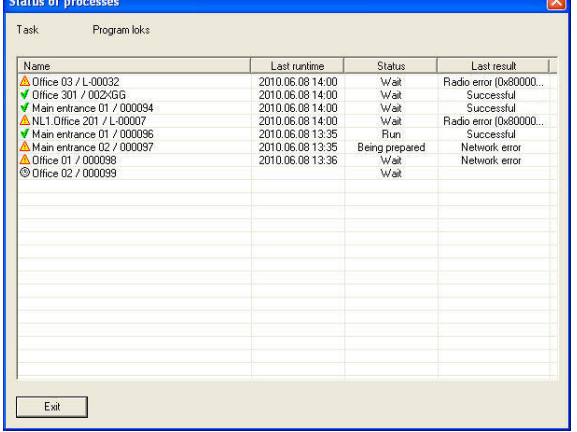

## <span id="page-16-0"></span>**Page 17**

## <span id="page-16-1"></span>**7.0 EVENT MANAGER**

## **7.1. GENERAL**

In the Event Manager, network events can be linked to one or more specific responses. The locking plan software can react to particular events (e.g. an open door) with a defined response, e.g. activating an alarm siren or sending an SMS to the security officer's mobile phone. By entering a day and time, you can define when the system responds to an event.

## **PROCEDURE**

- $\bullet$   $\Box$  Network
- $\bullet$   $\Rightarrow$  Event Manager

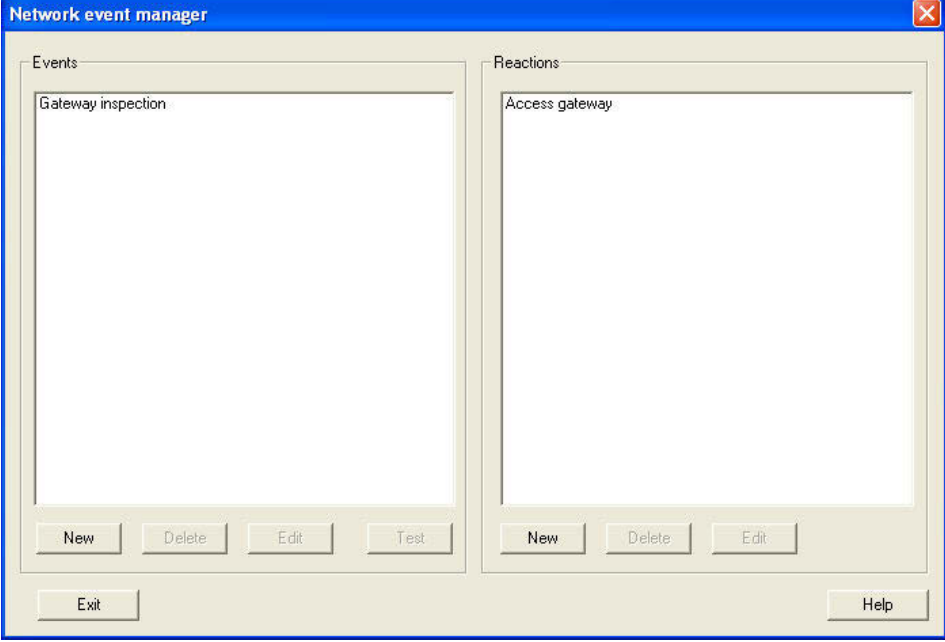

## **7.1.1 CREATING EVENTS**

- $\bullet$   $\Box$  Network
- $\bullet$   $\Rightarrow$  Event Manager
- Event New

## **Page 18**

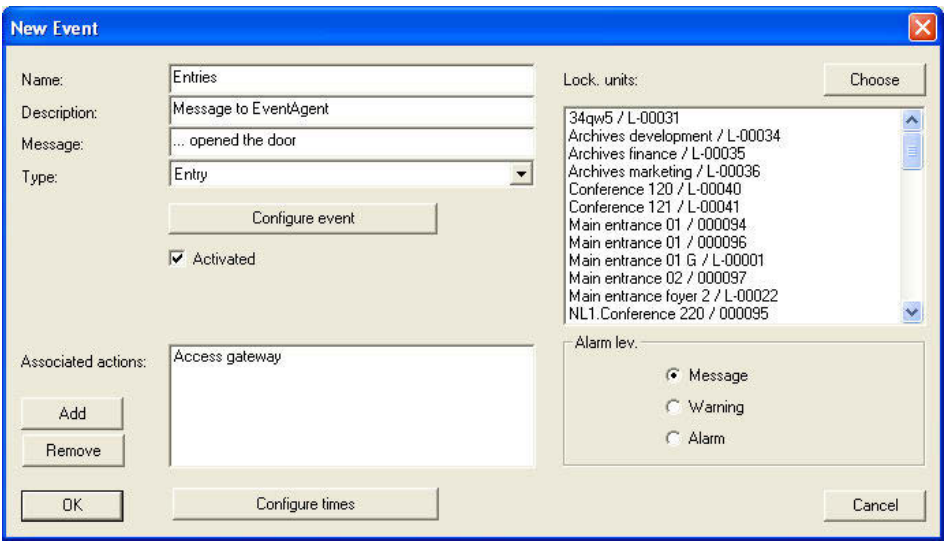

## **EXPLANATION**

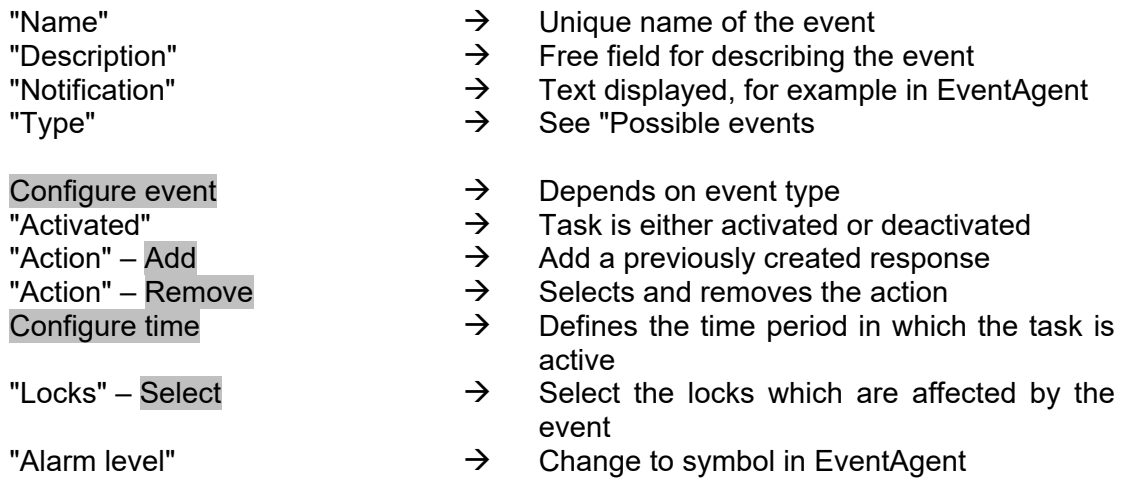

## <span id="page-18-1"></span><span id="page-18-0"></span>**POSSIBLE EVENTS**

• Input event

When potential-free contacts are connected to LockNodes, if there is an input change (e.g. if a contact opens when a door is opened), events are generated and sent to LSM via the SimonsVoss network.

- Key combination Certain predefined key combinations trigger responses when the LSM GUI is open.
- Time interval

This event is generated when the defined time between two events is exceeded. Example: If a door is opened and then not closed again within a defined time, a signal is triggered.

• Access

This event is triggered when either a specific transponder or any transponder is used to open a particular door. The fact is registered by the regular read-out of access lists or by the Realtime Event in the case of newer products (only for LNI with G2 protocol support).**RESPONSES** 

## **7.2. CREATING A RESPONSE**

### **PROCEDURE**

- $\bullet$   $\Box$  Network
- $\bullet$   $\Rightarrow$  Event Manager
- New below "Response"
- Enter name
- Select type
- Configure response (See Task)
- OK
- New below "Events"
- Enter name
- Select type
- Configure event
- Select affected locks
- "Associated actions" Add; select the response
- OK
- Configuration files are transferred

## **7.2.1 EXECUTING A FILE**

## **EXPLANATION**

This is where executable programs are launched.

### **EXAMPLES**

• You can write a batch file program to send out e-mail notifications whenever an event occurs.

## <span id="page-19-0"></span>**Page 20**

• A program is launched (e.g. Word). A file containing important phone numbers is opened automatically.

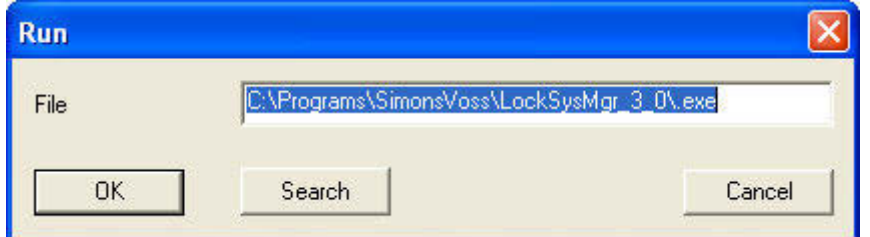

### **PROCEDURE**

- $\bullet$   $\bullet$  Network
- $\Rightarrow$  Event Manager
- New below "Response"
- Enter name
- Select "Execute file"
- Configure response
- Browse
- Select path
- OK

### **7.2.2 SENDING AN E-MAIL**

## **EXPLANATION**

This function is used to send an e-mail to a chosen e-mail address.

### **REQUIREMENT**

• Before you can send e-mails, you must first make a few settings by going to  $\bullet$ Network <sup>●</sup> Unified Messaging <sup>●</sup>E-mail.

## **Page 21**

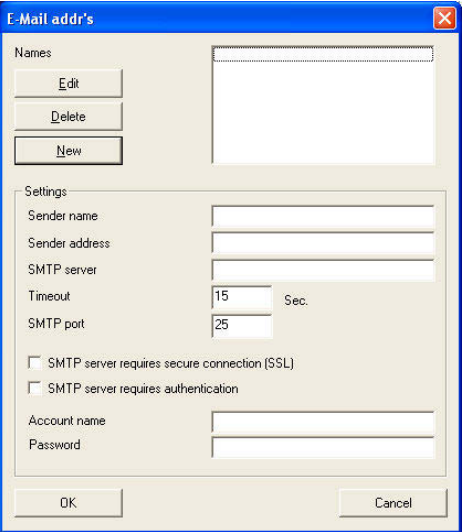

## **EXPLANATION**

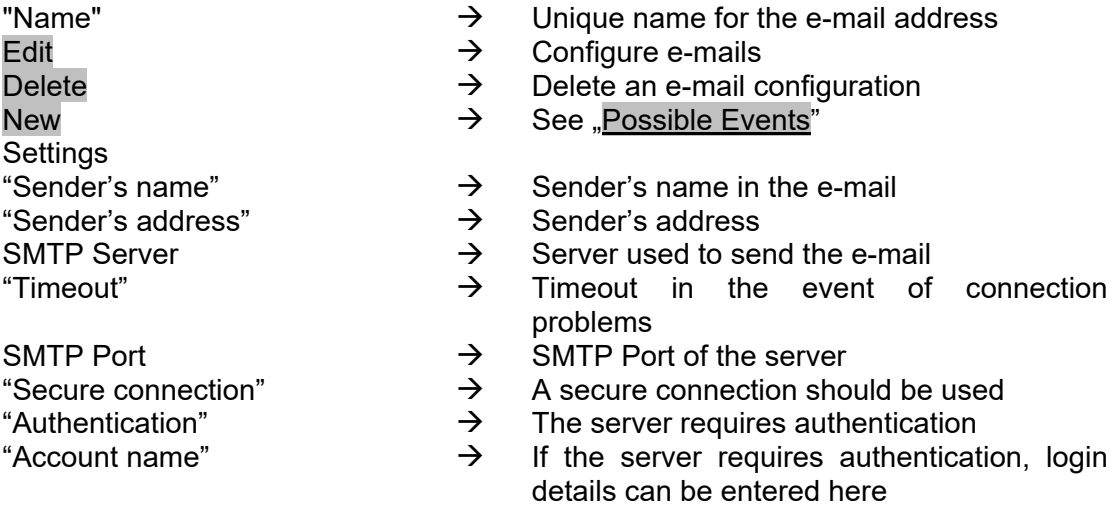

"Password"  $\rightarrow$  Relevant password for account name

<span id="page-21-0"></span>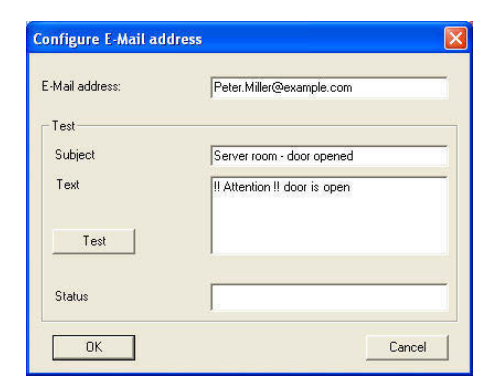

### **PROCEDURE**

- $\bullet$   $\Box$  Network
- $\Rightarrow$  Event Manager
- New below "Response"
- Enter name
- Select "E-mail"
- Configure response
- Enter the text you want to send in a test e-mail
- Click on Test to check that the function works
- OK

## **7.2.3 CONFIGURING A NETWORK TASK**

### **EXPLANATION**

This allows you to execute a particular task via the SimonsVoss network.

## **POSSIBLE TASKS**

- Set / reset output
- Perform remote opening
- Test LockNodes
- Activate / deactivate / program locks
- Read access lists

## **Page 23**

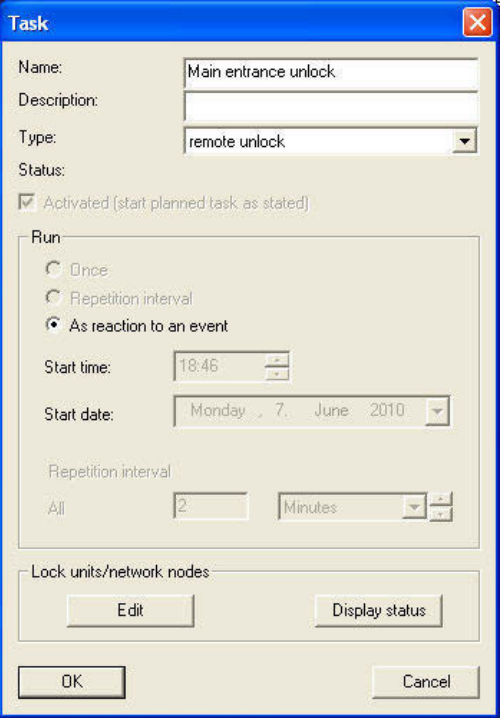

- $\bullet$   $\Rightarrow$  Network
- **D** Event Manager
- New below "Response"
- Select "Network task"
- Enter name
- Select type
- Configure time control
- Click on Edit to select the affected locks
- OK

## <span id="page-23-0"></span>**Page 24**

### **7.2.4 CONFIGURE NETWORK MESSAGE**

### **EXPLANATION**

A message is sent to a network computer, where it is displayed by a special SimonsVoss program called EventAgent. This is an easy way to share important information, for example to notify security that a door is open.

#### **REQUIREMENT**

- Windows 2000 / XP operating system
- Computer must be on the internal Windows 2000 / XP network
- EventAgent is installed and launched (see separate manual)

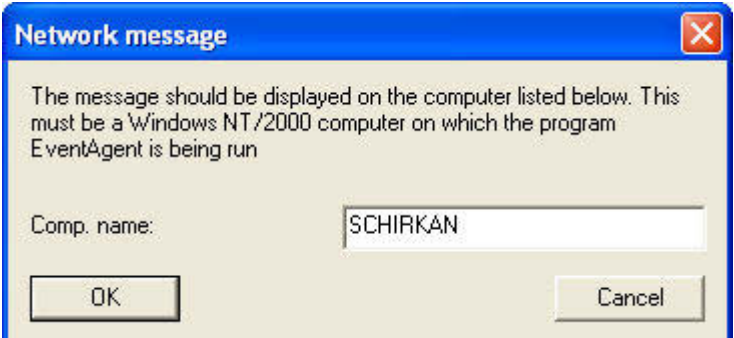

- $\bullet$   $\Rightarrow$  Network
- $\bullet$   $\supset$  Event Manager
- New below "Response"
- Select "Network message"
- Enter name of computer on which you want the message to be displayed<br>• OK
- OK

## <span id="page-24-0"></span>**7.2.5 SENDING AN SMS**

## **EXPLANATION**

You can send an SMS to a mobile phone.

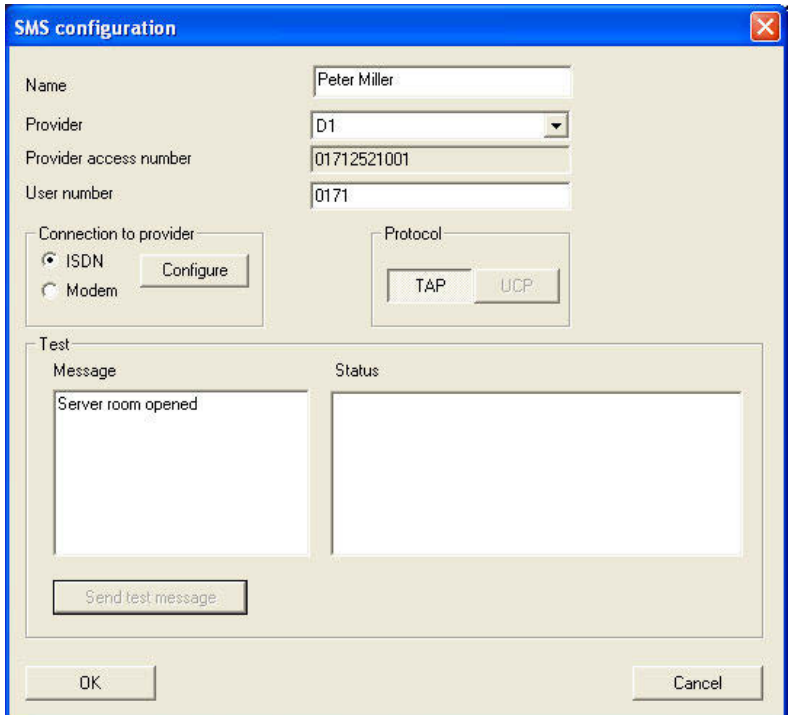

- $\bullet$   $\Rightarrow$  Network
- $\Rightarrow$  Event Manager
- New below "Response"
- Select "SMS"
- Configure response
- Select phone book entry or click on New
- Store the required information
- Click on Send test message to check that function is working
- OK

## <span id="page-25-0"></span>**Page 26**

## **7.2.6 CREATING A LOG FILE**

### **EXPLANATION**

This file shows all past events. Event notifications are displayed in a table, which can be edited with a text editor such as Excel or Access.

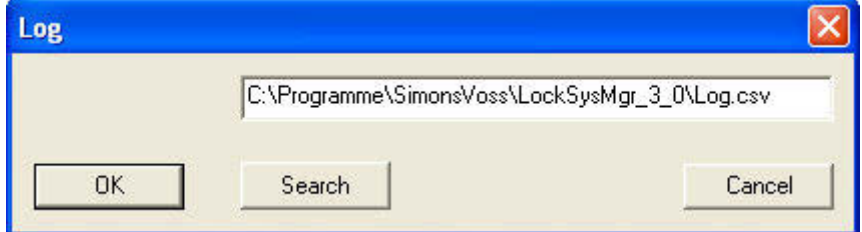

### **PROCEDURE**

- $\bullet$   $\Box$  Network
- $\bigcirc$  Event Manager
- New below "Response"
- Enter name
- Select "Execute file"
- Configure response
- Browse
- Select path
- OK

### **7.3. DEFINING A RESPONSE**

Any number of different responses (special tasks, e.g. activating an alarm siren) can be assigned to an event.

- $\bullet$   $\Box$  Network
- **C** Event Manager
- Response New

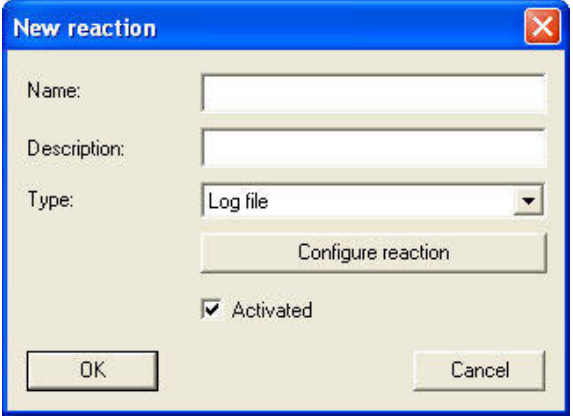

## **POSSIBLE RESPONSES**

- Execute file
	- The specified file is launched
- E-mail Before you can send e-mails , you must first make a few settings in "Unified Messaging"
- Network task Triggers any programming or read-out process on any lock.
- Network message

Sends a message to any computer on the Intranet on which SimonsVoss EventAgent is installed.

Note: The computer must be in the same network domain and the NetBIOS protocol must be activated.

- Add to log file An entry is added to the specified log file
- SMS

Before you can send SMS messages, you must first make a few settings in "Unified Messaging"

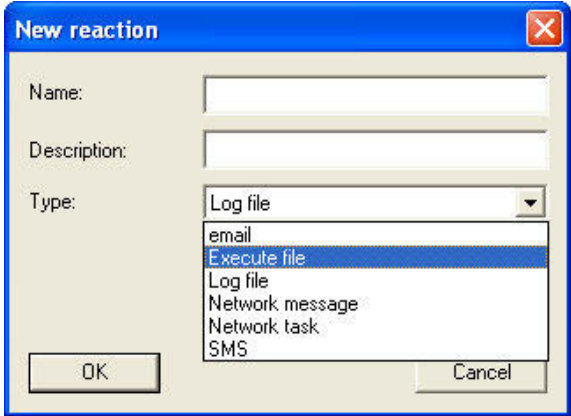

## <span id="page-27-0"></span>**8.0 EVENTAGENT**

This tool allows you to monitor events on locks online via LON or WaveNet and to display them in EventAgent windows on any computer on the Intranet. Please note that notifications are only displayed if they have previously been configured as network messages in the Event Manager (see [7.0](#page-16-1) Event manage[r\).](#page-16-1)  When this particular event occurs, assuming that EventAgent is open on the target computer, a "New message" notification appears in the program's window, allowing the user to respond appropriately. Once you have read the message, place a tick beside Read and the message disappears. The same applies when you click on the All read button. However, the messages are stored in the memory and can be viewed again at any time. You can define the number of saved messages in Options.

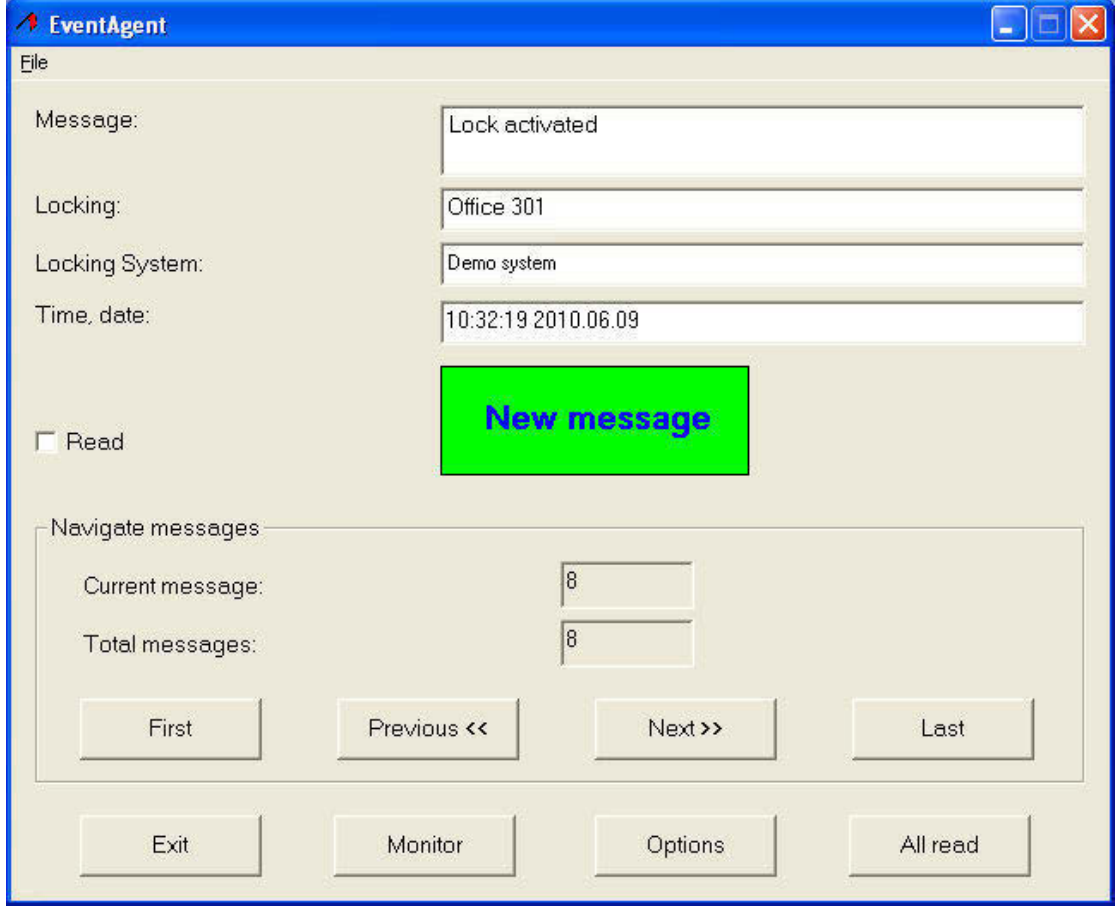

Use the navigation window to switch to the list of incoming messages.

## **OPTIONS:**

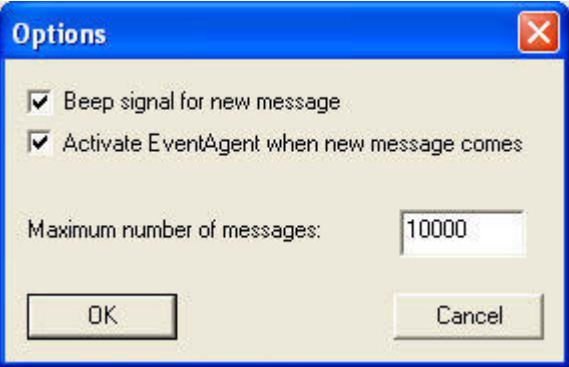

- Here you can make the following settings: Beep for new message Sound to indicate that new message has been received. Maximum number of messages: Between 100 and 5000 messages can be displayed.
- Activate EventAgent when new message is received If the window is minimised (in the taskbar), it is maximised again when a new message is is is received.

## • Monitor

The monitor allows you to evaluate and sort messages.

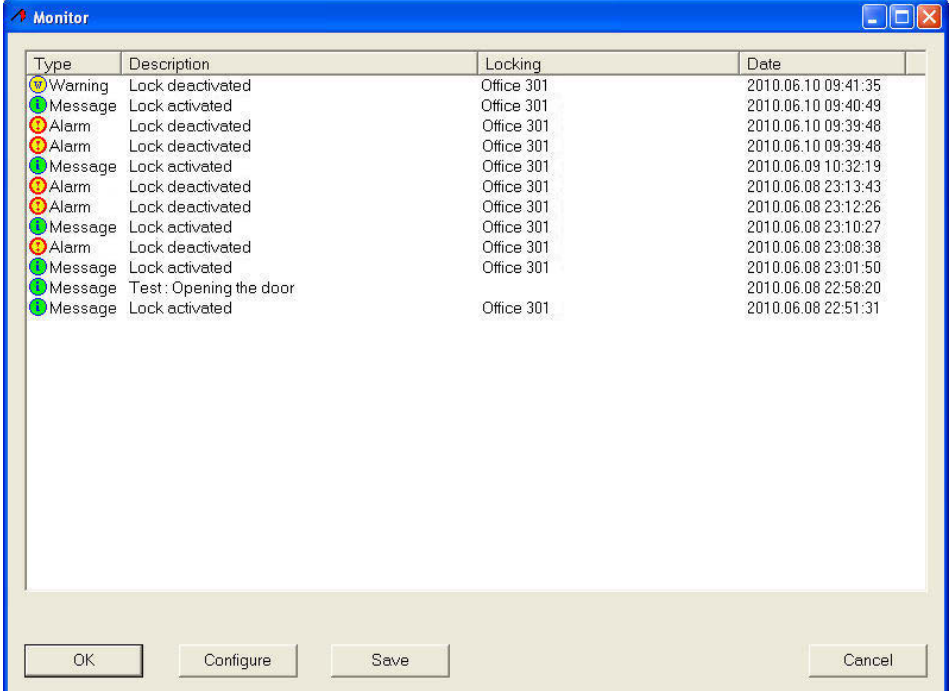

<span id="page-29-0"></span>Click on Configuration to select the various types of message.

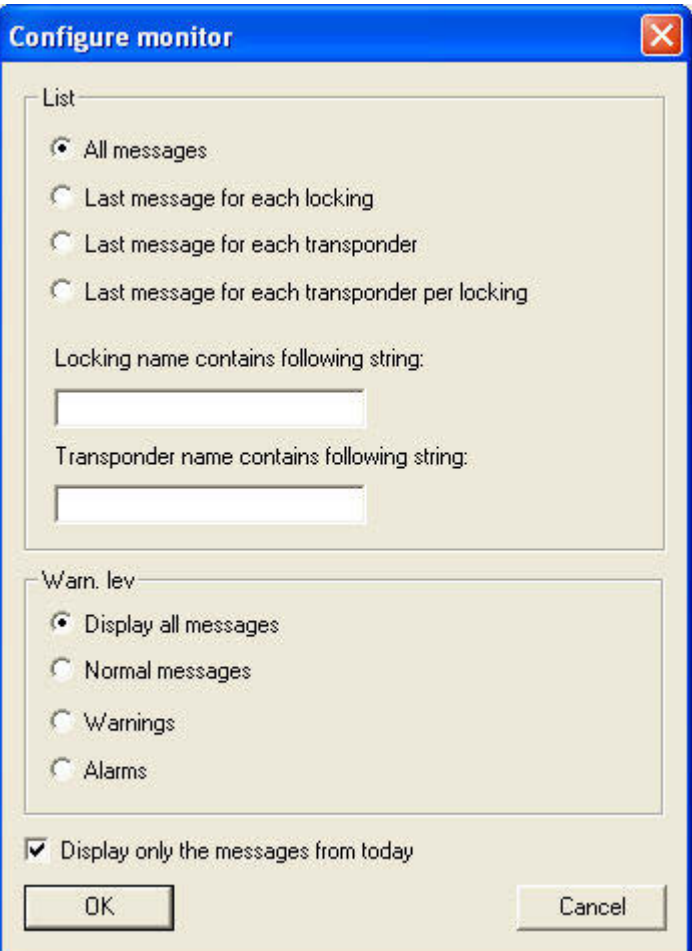

## <span id="page-30-0"></span>**9.0 SERVICE AND SUPPORT**

## **PRODUCT SUPPORT**

If customers have any questions relating to products from SimonsVoss Technologies AG, the general support team will be happy to help:

Telephone +49 (0) 1805 78 3060

The product hotline does not offer support for the LSM Business and Professional software.

Software support Support Standard For customers with a chargeable Support Standard software agreement, the following support options are also available:

## **E-MAIL LSM-SUPPORT@SIMONS-VOSS.DE**

### **TELEPHONE +49 (0) 1805 57 3060**

Support Premium For customers with a chargeable Support Premium software agreement, the following support options are also available:

E-mail lsm-support@simons-voss.de Telephone +49 (0) 1805 57 3060

Online support tool Short call to LSM hotline Launch LSM  $\Rightarrow$  areas.

## $\bullet$  SIMONSVOSS ONLINE SUPPORT

## **Page 32**

## **10.0 GLOSSARY**

This list is not exhaustive.

A

## **Access lists**

Storage of transponder data in the locks with access control function. Please note the valid health and safety and data protection regulations when using this data.

## **Alerts**

You can use alerts to promptly display certain statuses.

## **Area**

The area is a combination of several doors.

### **Audit-compliant**

A log is described as audit-compliant if the information about changes in a system in the database is archived such that it can be found again and traced, cannot be changed and is protected from falsification.

## **C**

### **Checkbox**

Option of selecting a property in the graphic interface

## **D**

### **Database-supported**

Software that stores data in a specified structure, the database. The locking system database includes the locking plan and the locking systems.

### **Door**

You have the option of saving additional information on the door, which also manages the locks.

## **E**

## **Emergency opening**

Procedure for opening a lock without an authorised transponder. Emergency opening is protected by passwords.

## **Event**

An event is a change in status reported to LSM via the network.

### **Export**

During the export process, the selected locking plan data is transferred to the PocketPC.

## **F**

## **Filter**

A filter limits the view to data grouped / sorted by the selected property

## **G**

## **Group authorisation**

Group authorisations provide the option of authorising several transponders to several locks at the same time.

## **GUI**

Graphical User Interface for operating the software.

## **H**

## **Handheld**

A handheld / PocketPC is a small computer that can be used for mobile programming.

### **Hierarchy**

Hierarchy is a system of elements that are superordinate or subordinate to one another.

#### **I**

## **Import**

During the import process the exported locks are transferred back to the locking system after processing.

### **L**

### **Lock**

Lock can be understood as meaning SimonsVoss products that evaluate an authorisation and enable opening.

## **Locking plan**

The locking plan contains all the authorisation and system information, user management and may include several locking systems.

### **Locking system**

The locking system structures the created transponders and doors and manages access authorisations.

## **LON**

LON is a wired communication system for building automation. SimonsVoss components can network technology and products that meet this standard and therefore be operated online

### **LSM Mobile**

Software for a handheld / PocketPC for mobile management and programming of the locking system.

## **M**

## **Matrix**

The matrix is the graphical view of authorisations in LSM.

## **N**

### **Network**

The SimonsVoss network enables the locks to be directly addressed without the programming device.

#### **Network address**

The network address allows you to clearly recognise each lock node, which is fitted on the door and stored in the software as being assigned to the door.

## **O**

## **OMRON mode**

All product versions can be operated in OMRON mode. If you would like the Smart Relay to transfer the transponder data to an external system and a remote opening command to be sent to the cylinder when transfer is activated from the Smart Relay by the external system, select this option on both the Smart Relay and the cylinder. Please note: If you use this configuration, it is no longer possible to open the cylinder using the transponder! Please refer to the Smart Relay Manual for an exact description.

### **Overlay mode**

In overlay mode 8 transponder IDs are reserved for a created transponder and programmed into the authorised locks. If the first transponder is lost, the transponder ID is deactivated in the software and the new transponder is assigned the next transponder ID from the reserve TIDs. When the transponder is used to open a lock, the system recognises that this is one of the 7 reserve TIDs and deactivates the previous transponder ID.

### **P**

### **Password**

The security of passwords depends on the complexity and length of the password. Passwords are used to protect the locking system in several parts of the system

### **Period of validity**

The period of validity is a time frame in which the transponder will function. The transponder is deactivated outside this time frame.

## **Person**

Person allows you to store additional information about a user.

## **PocketPC**

A handheld / PocketPC is a small computer that can be used for mobile programming of locks.

### **Programming requirement**

Programming is required if there is a difference between the actual and target status, either due to a change in access authorisations or configurations.

## **Public holiday**

National or company-specific holiday or period of several days off.

## **Page 35**

## **Public holiday list**

A public holiday list is a compilation of selected public holidays and is used in the time zone plans.

## **R**

## **Reserve**

A reserve shows the number of G1 transponder IDs in the selected transponder group.

## **Reset**

During the reset process the data on the object is deleted and the actual status of the software set to "unprogrammed"

## **S**

## **Search**

Search enables you to jump directly to an object in the locking system or database

## **T**

## **Task list**

List of tasks available in the system

### **Time group**

A transponder can be assigned to a time group and when used in conjunction with a time zone plan, creates time-controlled access.

### **Time group name**

Time group name is the pre-defined time group name assigned to the time group number of a transponder

### **Time group number**

The time group number of a transponder can be set individually and is specified by the administrator. The transponder is approved or rejected in a lock time zone plan according to this group.

## **Time zone**

Time zones are areas that can only be accessed by certain transponder groups at certain times.

### **Time zone plan**

Object for time-controlled access on locks for areas and transponders. Public holiday lists can also be incorporated here.

### **Transponder**

The transponder is the "electronic key" in the system 3060.

### **Transponder group**

The transponder groups is a combination of several transponders for managing group rights.

<span id="page-35-0"></span>**Page 36** 

## **W**

## **WaveNet**

WaveNet is an extremely flexible SimonsVoss network that can use both wired and wireless connections.

## **Write access**

The right to make changes. Certain roles in LSM user management, such as using handheld devices, managing a network or configuring a network, require write access in the database before they can be performed.